## **Online Synchronous**

This is a solely online course format/modality. Online Synchronous Instruction: Students and the instructor will meet online via a video conferencing platform, like Zoom or Teams, during the specific days/times posted on the class schedule.

PeopleSoft things to look at for Virtual Synchronous Courses:

| Instruction Mode       | L - Online                                 |  |  |
|------------------------|--------------------------------------------|--|--|
|                        | PLAN/Sync                                  |  |  |
| Course Attribute/Value | PLNB/Sync                                  |  |  |
| Facility ID            | VIRTUAL SY                                 |  |  |
| APDB Learning Mode     | 02 - Synchronous no meetings allowed AB386 |  |  |
| Room Characteristic    | 11 - No Room Needed                        |  |  |
| Note Number            | <b>113</b> - Sync                          |  |  |

### **Example Class Meets Synchronously Every Week.**

|    |             | PAT    |         |         |               |            |                 |                          |
|----|-------------|--------|---------|---------|---------------|------------|-----------------|--------------------------|
| MP | Facility ID | Day(s) | Start   | End     | Dates         | Start Date | <b>End Date</b> | APDB Mapping: Space Type |
| 1  | VIRTUAL SY  | MWF3   | 1:30 PM | 2:20 PM | Full Semester | 1/22/2024  | 5/10/2024       | 3 Non-Capacity           |

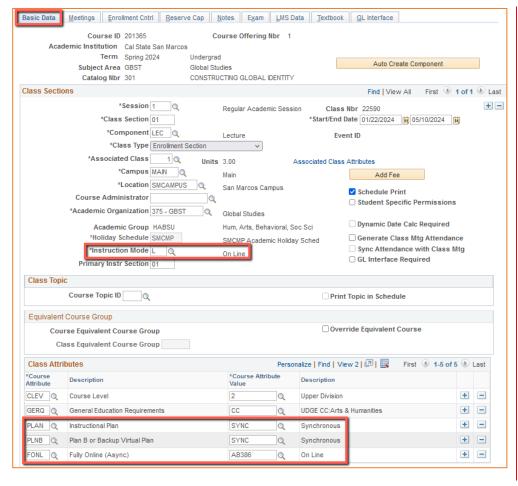

#### **Basic Data Tab**

### **Instruction Mode:**

L - Online

### Course Attribute/Value

PLAN/SYNC
PLNB/SYNC (all classes
must have a Plan B or
"Shadow Schedule" value)
FONL AB386

Schedule Print: Review to see if the box is checked (on) or unchecked (off).

- If the class is ACTIVE,
Schedule Print on allows the class to show on the class schedule.
If the class is ACTIVE,
Schedule Print off allows students to enroll if they have the Class Number, but the class does NOT show on the class schedule

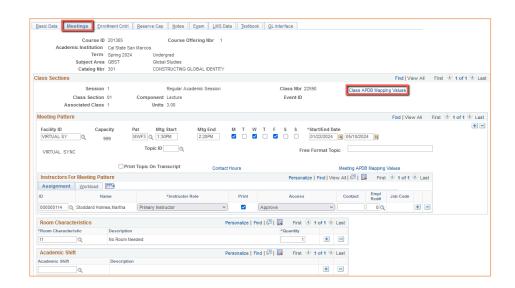

### **Meetings Tab**

### **Class APDB Mapping Values**

- ONLY edit the Learning Mode field
- Make a note of CS
   Number/Value in Class APDB
   Mapping Values

## **APDB Learning Mode**

**02**Synchronous no meetings
AB386

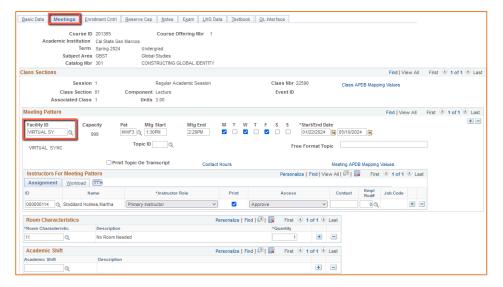

## **Meetings Tab**

Meeting Pattern (MP)

## **Facility ID**

- VIRTUAL SY

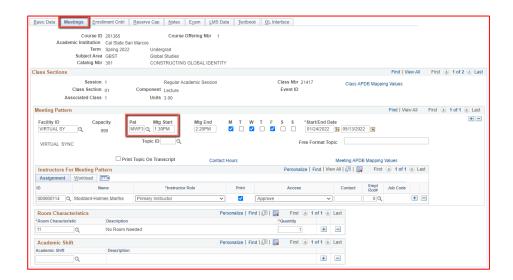

### **Meetings Tab**

## Meeting Pattern (MP):

The **Standard Pattern (Pat)** is helpful for entering the days and times. Select the Pat for the number of schedule hours, such as MWF3 (Mon, Wed, Friday 3 hours/week).

- Enter the Mtg Start time in Military Time
- The Mtg End will autopopulate, and the days will automatically be checked off correctly.

The Mtg Start, Mtg End, and Days can also be entered one-by-one.

Always use Approved Class Meeting Days & Times

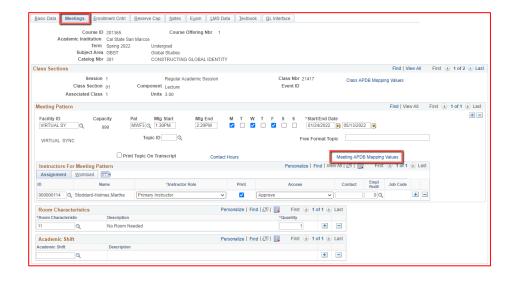

## **Meetings Tab**

## Meeting APDB Mapping Values:

 ONLY edit the Space Type field

### Space Type

 All MPs that are online (Async or Sync) must use
 "3 Non-Capacity"

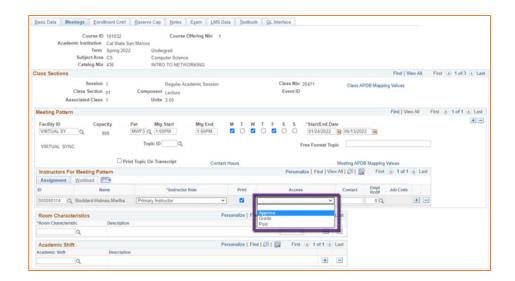

### **Meetings Tab**

### **Faculty Assignment:**

## If you cannot find your faculty:

Make sure you spelled name right. Make sure you have the faculty's legal name. Are they new? (Fill out New Faculty Form online)

### **Access should ONLY be APPROVE**

Rare exceptions use Grade.
 This is only for Teaching
 Assistants who should not have access to Permission
 Numbers and Submitting
 Grades

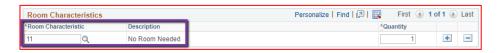

## **Meetings Tab**

#### **Room Characteristics:**

11 - No Room Needed

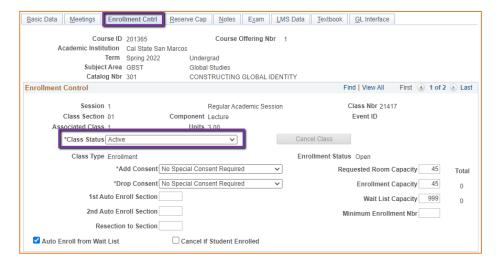

#### **Enrollment Cntrl Tab**

#### Class Status:

Only use ACTIVE or TENTATIVE

Do NOT use CANCEL during
 Schedule Build. Classes should
 be DELETED during the build if
 need be (done on the Basic Data
 tab, with the minus "-" button
 on the top righthand side).

In Spring, new classes will need to be built as Tentative once the Winter Class Schedule is posted. If Spring class should remain Tentative after the Schedule goes live, must add the "TENT" Course Attribute = "Y" on Basic Data Tab.

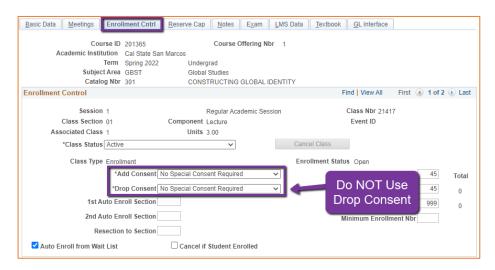

### **Enrollment Cntrl Tab:**

### Add Consent:

 Instructor Consent required means student need to contact assigned faculty to obtain a permission number to enroll.
 Instructor email must be entered in the class note.

### **Drop Consent:**

 Do NOT use unless you have a PASO section (ONLY office that uses this field)

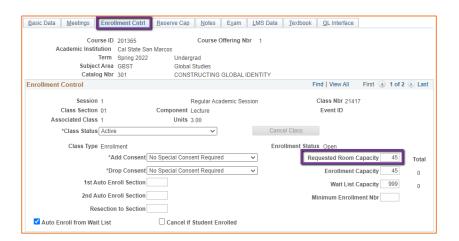

#### **Enrollment Cntrl Tab:**

### Requested Room Capacity:

- Should be equal to the Enrollment Capacity.
- This field tells the Optimizer what size classroom is needed.

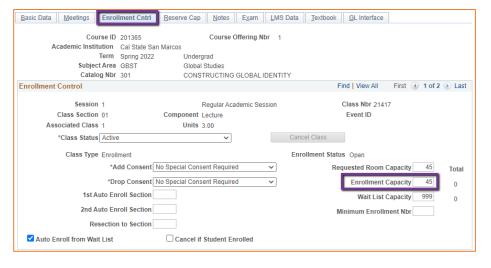

## **Enrollment Cntrl Tab:**

#### **Enrollment Capacity:**

 Number of Students that can enroll in this section

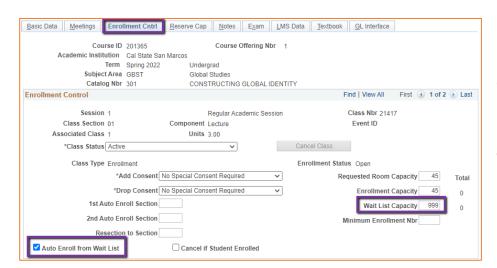

### **Enrollment Cntrl Tab:**

### Wait List Capacity:

If class needs a Wait List, enter
 "999" in this field

### Auto enroll from Wait List:

 If using the Wait List, this box MUST BE checked (as shown)

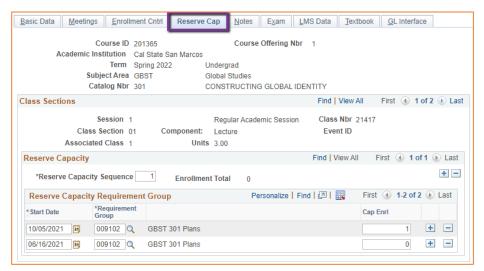

## **Reserve Cap Tab**

### Reserve Capacity Requirement Group:

Mainly used for GEM ERGs
 For classes that have both General Education and Major/Minor
 Requirements. GEM ERGs reserve seats for the majors/minors that need seats in the section.

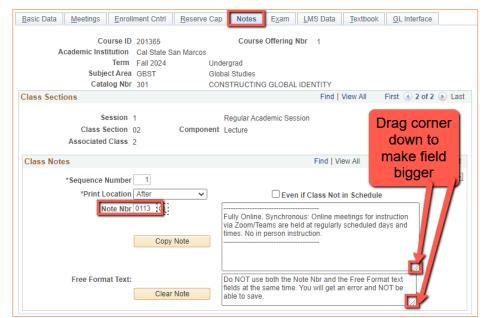

### **Notes Tab**

#### Note Nbr:

- 113 Sync
- The Note Nbr text box cannot be edited.

Can drag the corner of each note field down to make it bigger.
Especially helpful for long notes!

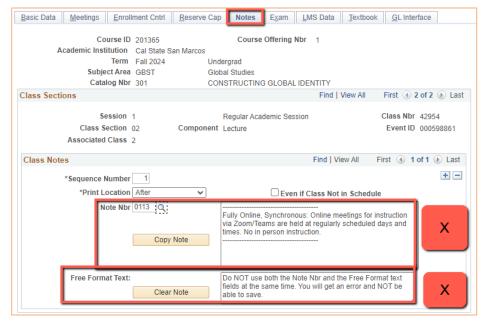

### **Notes Tab**

# Do NOT use Note Nbr and Free Format Text Fields in the same Note (Sequence Number)

- You will not be able to save if you do this. It will give you an error.
- Use the plus (+) button to add
   a new note of either type.

Also, use the minus (-) button to remove a note. Do not just delete notes from the text fields.

 You will not be able to save if you do this. It will give you an error.

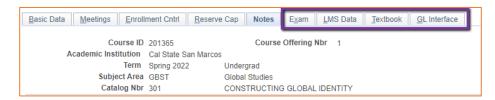

## **IGNORE All Other Tabs**:

Ignore Exam, LMS Data, Textbook, and GL Interface Tabs (if you can see them, if you can't see them, you're good)